# Käyttöliittymä (U22)

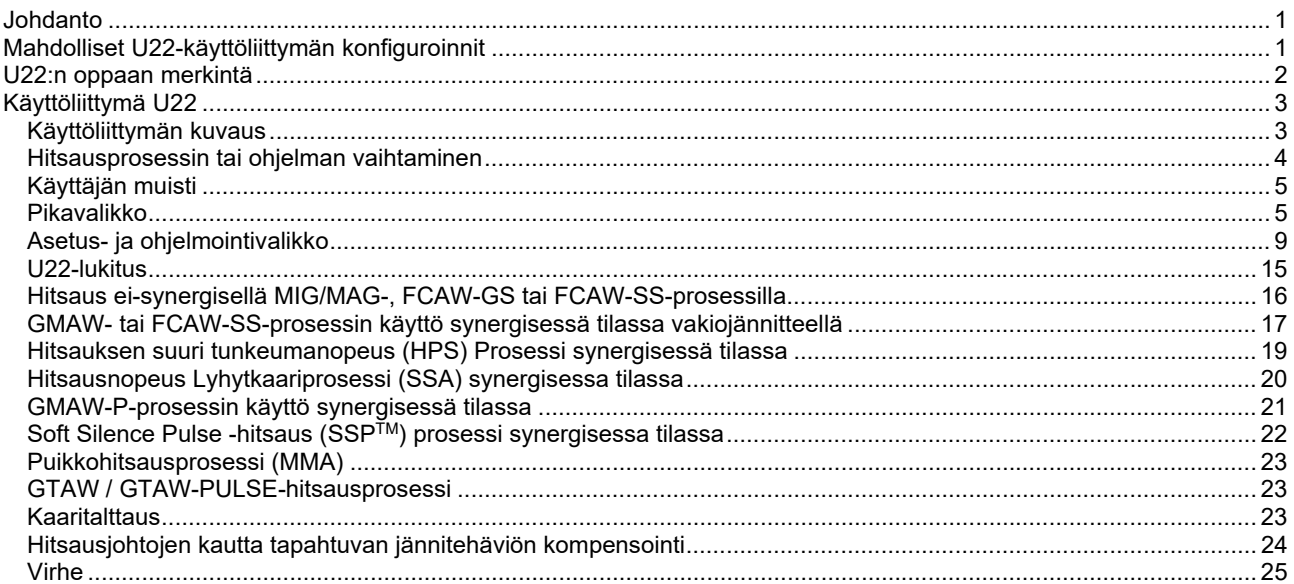

**FINNISH** 

# **Johdanto**

**U22-käyttöliittymää** käytetään laitteen ja käyttäjän välisessä viestinnässä. U22-käyttöliittymä on peruspaneeli, joka takaa nopean ja helpon pääsyn eniten käytettyihin hitsausparametreihin. Kaksi ohjainta ja kaksi painiketta sallivat yksinkertaisen ja nopean prosessin ja parametrien valinnan. Paneeli sisältää kirkkaat LEDnäytöt, jotka näyttävät hitsauksen jännitteen ja virran hitsauksen aikana tai parametriarvot asetusten asettamisen aikana.

Tämä käyttöliittymä toimii seuraavilla laitteilla:

- **POWERTEC®-sarja**
- **SPEEDTEC®-sarja**
- **DIGISTEEL-sarja**
- **CITOSTEEL-sarja**
- **Flextec®-sarja**
- **Langansyöttäjät.**

# **Mahdolliset U22-käyttöliittymän konfiguroinnit**

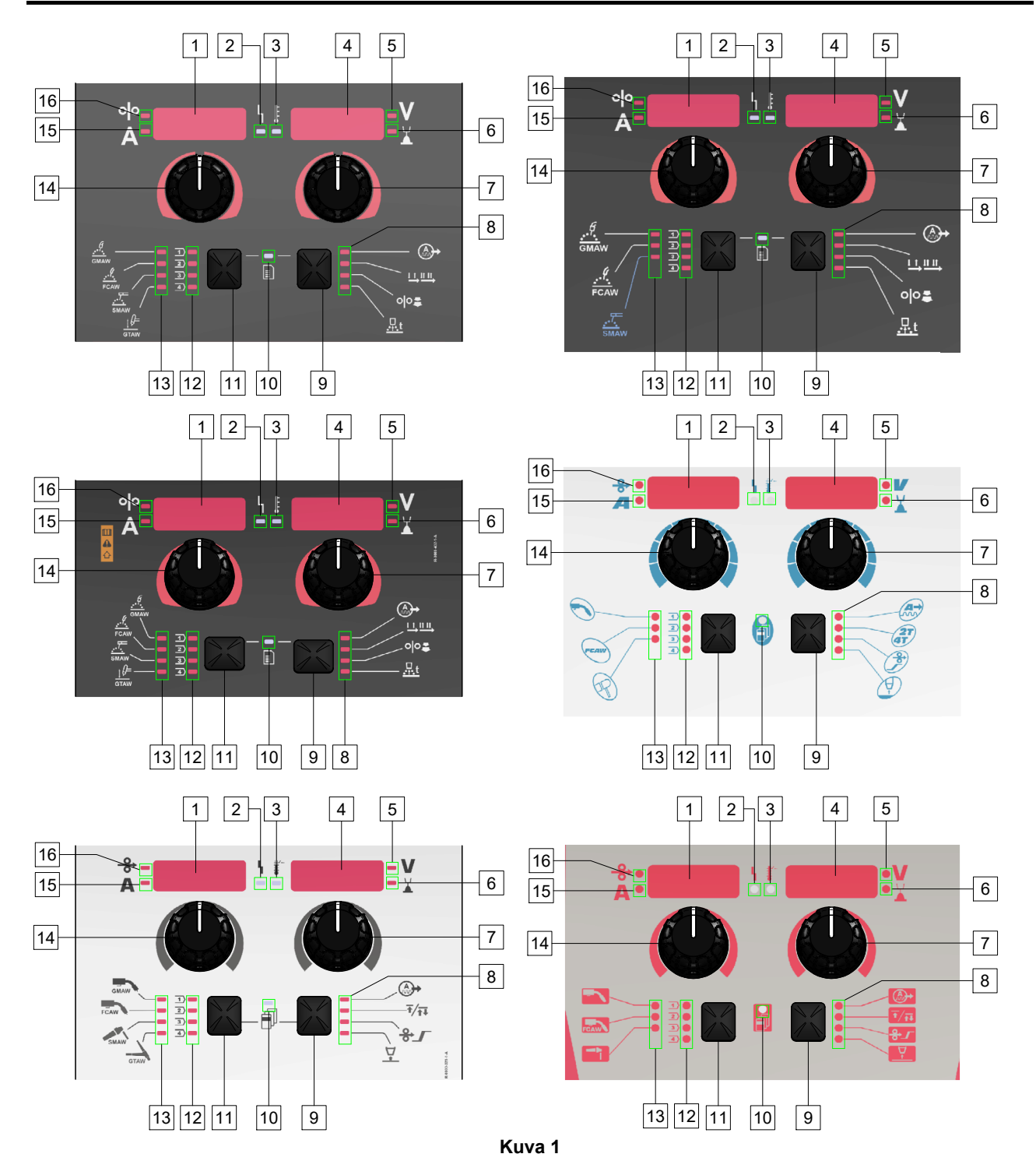

# **U22:n oppaan merkintä**

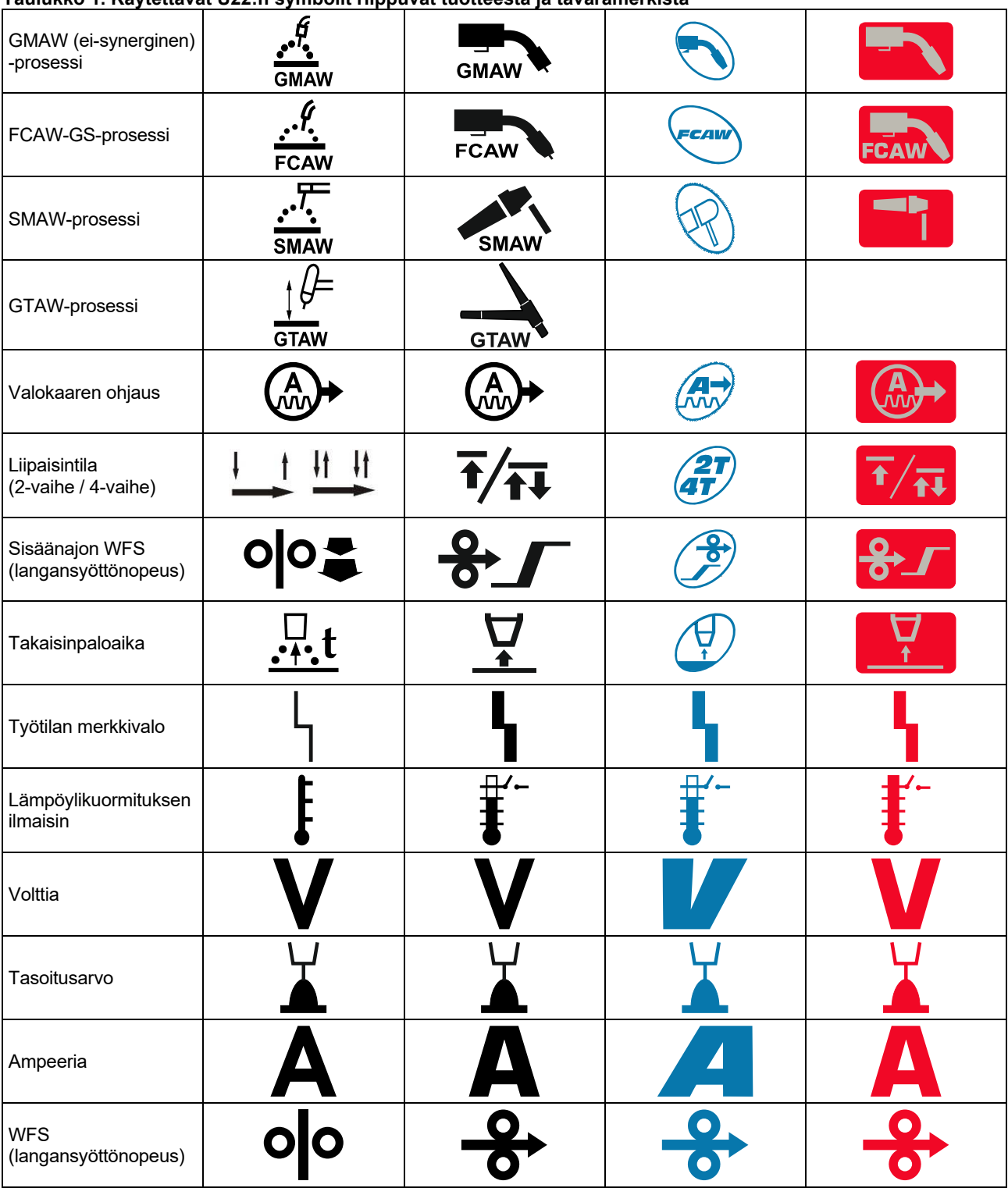

**Taulukko 1. Käytettävät U22:n symbolit riippuvat tuotteesta ja tavaramerkistä** 

# **Käyttöliittymä U22**

# **Käyttöliittymän kuvaus**

- 1. Vasen näyttö: Näyttää langan syöttönopeuden tai hitsausvirran. Näyttää hitsauksen aikana todellisen hitsausvirran arvon.
- 2. Työtilan merkkivalo: Kaksivärinen merkkivalo, joka osoittaa järjestelmävirheet. Normaalitoimintaa osoittaa kiinteä vihreä valo. Virhetilat osoitetaan taulukossa 2.

**Huomautus:** Tilan merkkivalo vilkkuu vihreänä enintään minuutin ajan, kun kone käynnistetään ensimmäisen kerran. Kun virtalähde on virroitettu, voi kestää enintään 60 sekuntia ennen kuin kone on valmis hitsausta varten. Tämä on normaalia, koska kone käy läpi alustusvaiheen.

#### **Taulukko 2**

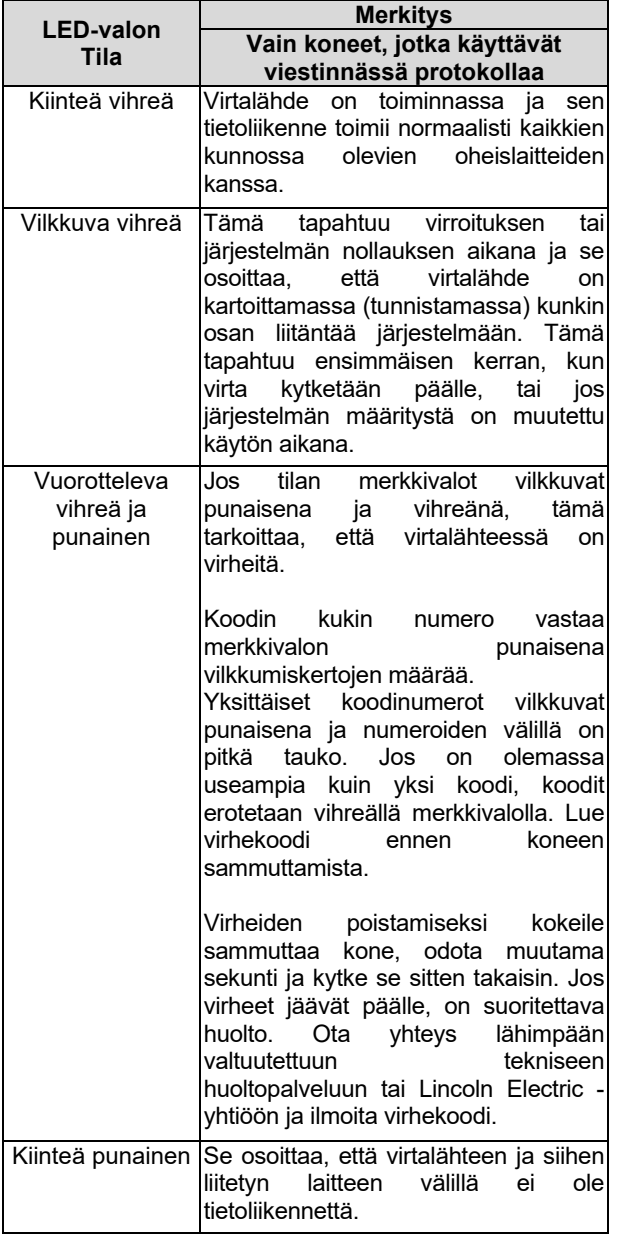

- 3. Lämpöylikuormituksen ilmaisin: Ilmaisee koneen olevan ylikuormitettu tai jäähdytystehon riittämätön.
- 4. Oikea näyttö: Hitsauslähten ja hitsausohjelman mukaan näytetään hitsausjännite voltteina tai tasoitusarvo. Näyttää hitsauksen aikana todellisen hitsausjännitteen arvon.
- 5. LED-merkkivalo: Kertoo, että oikean näytön arvon mittayksikkö on volttia ja hitsauksen aikana se vilkkuu ja näytöllä näkyy mitattu jännite.
- 6. LED-merkkivalo: Kertoo, että oikean näytön arvo osoittaa tasoitusta. Tasoitus on säädettävissä välillä 0,50–1,50. 1,00 on nimellisasetus.
- 7. Oikea ohjain: Säätä oikean näytön arvoja.
- 8. LED-merkkivalo: Pikavalikko.
- 9. Oikea painike: Mahdollistaa hitsausparametrien valitsemisen, muuttamisen ja asettamisen. Pikavalikko.
- 10. LED-merkkivalo: Kertoo, että valikko Asetukset ja ohjelmointivalikko on aktivoitu.
- 11. Vasen painike: Mahdollistaa:
	- Aktiivisen ohjelman numeron tarkistamisen. Tarkista ohjelman numero painamalla kerran vasenta painiketta.
	- Hitsausprosessin vaihtamisen.
- 12. Hitsausohjelmien ilmaisimet (vaihdettavissa): Käyttäjän muistiin voidaan tallentaa neljä käyttäjän ohjelmaa. Palava merkkivalo kertoo, että ohjelma on aktiivinen.
- 13. Hitsausohjelmien ilmaisimet (ei-vaihdettavissa): Merkkivalo kertoo, että ei-synergisen prosessin ohjelma on aktiivinen. Katso taulukko 3.
- 14. Vasen ohjain: Säätää vasemman näytön arvoja.
- 15. LED-merkkivalo: Kertoo, että vasemman näytön arvon mittayksikkö on ampeeria, se vilkkuu hitsauksen aikana ja näytöllä näkyy mitattu virta.
- 16. LED-merkkivalo: Kertoo, että vasen näyttö näyttää langansyöttönopeuden.

# **Hitsausprosessin tai ohjelman vaihtaminen**

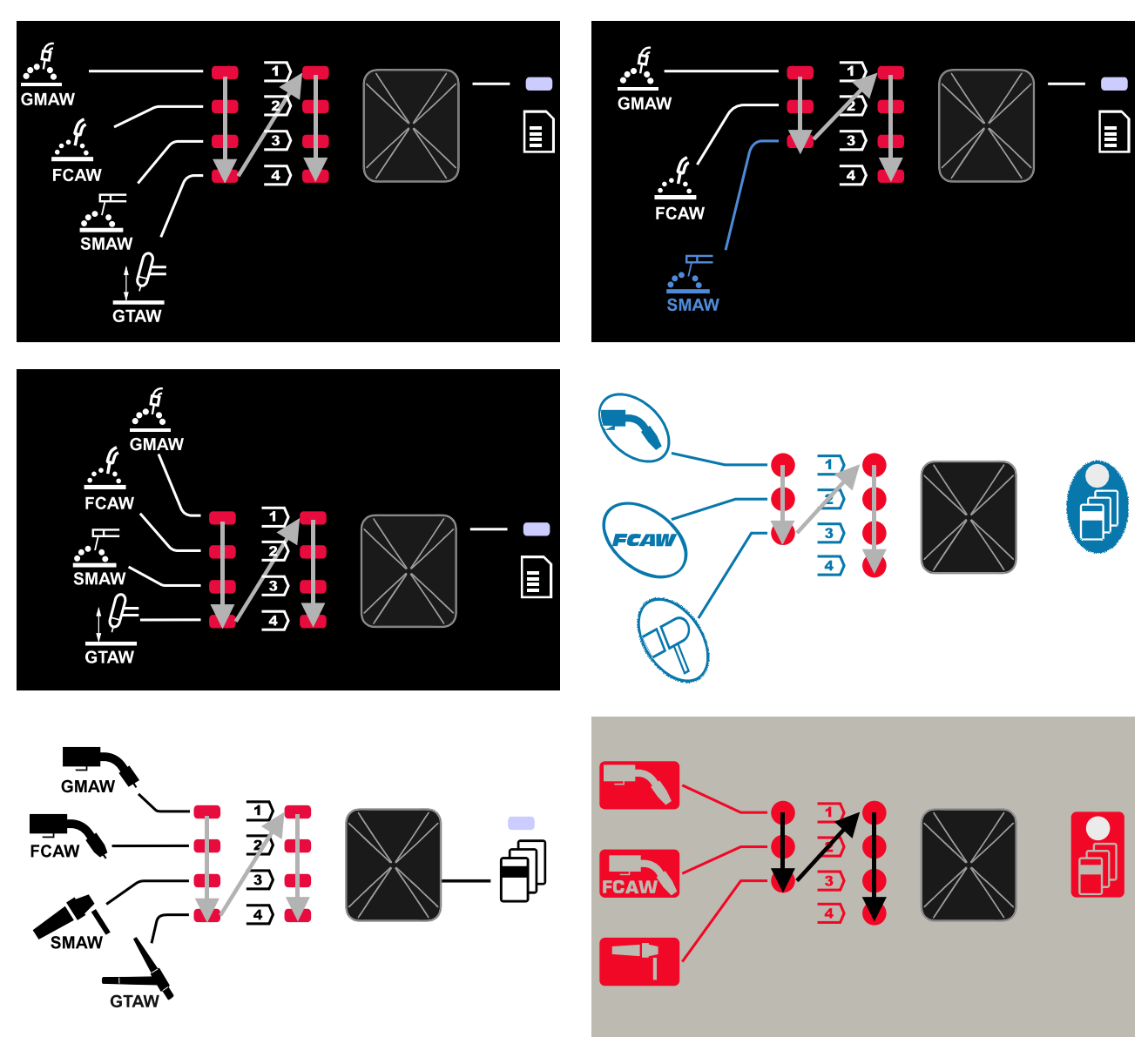

#### **Kuva 2 Graafinen ulkomuoto riippuu tuotteesta ja tuotemerkistä.**

#### **Taulukko 3. Ei-muutettavat hitsausohjelmat**

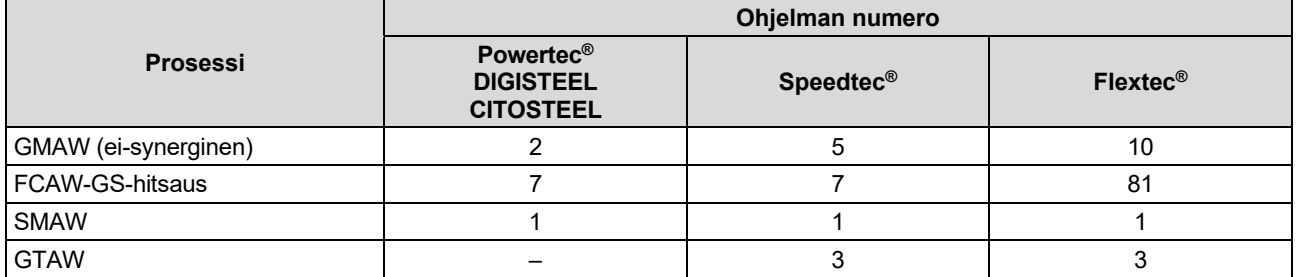

**Huomautus:** Lista käytettävissä olevista ohjelmista riippuvat virtalähteestä. Jos virtalähde ei tue yhtä ei-muutettavista ohjelmista, tämän ohjelman merkkivalo ei syty.

Yksi seitsemästä tai kahdeksasta hitsausohjelmasta voidaan pikapalauttaa. Kolme / neljä ohjelmaa ovat kiinteitä ja niihin ei voida tehdä muutoksia – taulukko 3. Neljää ohjelmaa voidaan muuttaa ja määrittää yhteen neljästä käyttäjän muistista. Oletuksena käyttäjän muistiin tallennetaan ensimmäinen saatavilla oleva hitsausohjelma. Jos haluat käyttää muuta ohjelmaa kuin kiinteää hitsausohjelmaa, ohjelma on ensin tallennettava käyttäjän muistiin.

**Huomautus:** Lista käytettävissä olevista hitsausohjelmista riippuu virtalähteestä.

Hitsausprosessin /hitsausohjelman vaihtaminen:

- Paina vasenta painiketta [11]. Vasemmalla näytöllä [1] näkyy "Pr" ja oikealla näytöllä [4] näkyy nykyisen ohjelman numero.
- Painamalla uudestaan vasten painiketta [11] hitsausohjelmien ilmaisin (12 tai 13) siirtyy seuraavaan ohjelmaan kuvassa 2 näkyvässä järjestyksessä.
- Paina vasenta painiketta [11], kunnes merkkivalo (12 tai 13) näyttää halutun hitsausohjelman.

**Huomautus:** Uudelleenkäynnistyksen jälkeen laite muistaa viimeksi valitun hitsausohjelman ja sen parametrit.

**Käyttäjän muisti** 

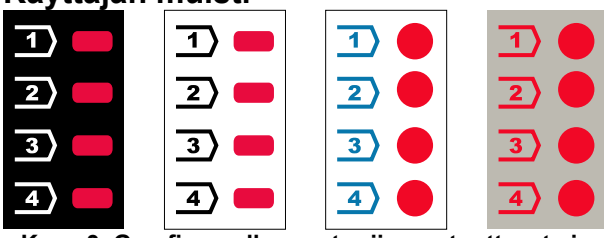

**Kuva 3. Graafinen ulkomuoto riippuu tuotteesta ja tuotemerkistä.** 

Käyttäjän muistiin voi tallentaa vain neljä hitsausohjelmaa. Oletusasetukset: käyttäjän muistit tallentavat ensimmäinen saatavilla olevan hitsausohjelman. **Huomautus!:** Käyttäjän muistiin tallennetaan vain hitsausohjelman numero. Hitsauksen parametreja ei tallenneta käyttäjän muistiin.

Hitsausohjelman määrittäminen käyttäjän muistiin:

- Valitse vasemmalla painikkeella [11] käyttäjän muistin numero (1, 2, 3 tai 4) – merkkivalo [12] syttyy valitussa muistissa.
- Pidä painettuna vasenta painiketta [11], kunnes merkkivalo [12] vilkkuu.
- Valitse hitsausohjelma oikealla ohjaimella [7].
- Tallenna valittu ohjelma painamalla ja pitämällä painettuna vasenta painiketta [11], kunnes merkkivalo ei enää vilku.

**Huomautus:** Lista käytettävissä olevista ohjelmista riippuvat virtalähteestä.

#### **Pikavalikko**

Pikavalikkoon sisältyy seuraavat:

- Valokaaren ohjaus
- Liipaisintila (2-vaihe / 4-vaihe)
- Käyttö WFS-tilassa
- Takaisinpaloaika

Pikavalikko sallii pääsyn kaaren parametreihin sekä aloitus- ja lopetusprosessin parametreihin taulukoiden 4 ja 6 mukaisesti.

Valikkoon siirtyminen (perusvalikko):

- Paina oikeaa painiketta [9], kunnes merkkivalo [8] palaa halutussa parametrissa.
- Aseta parametrin arvo oikealla ohjaimella [7]. Asetettu arvo tallennetaan automaattisesti.
- Parametrin arvo näkyy oikealla näytöllä [4].
- Siirry seuraavaan parametriin painamalla oikeaa painiketta [9].
- Poistu painamalla vasenta painiketta [11].

#### **VAROITUS**

Valikko ei ole käytettävissä hitsauksen aikana tai virhetilassa (tilan merkkivalo [2] ei pala kiinteästi vihreänä).

Parametrien käytettävyys pikavalikossa riippuu valitusta hitsausohjelmasta ja -prosessista.

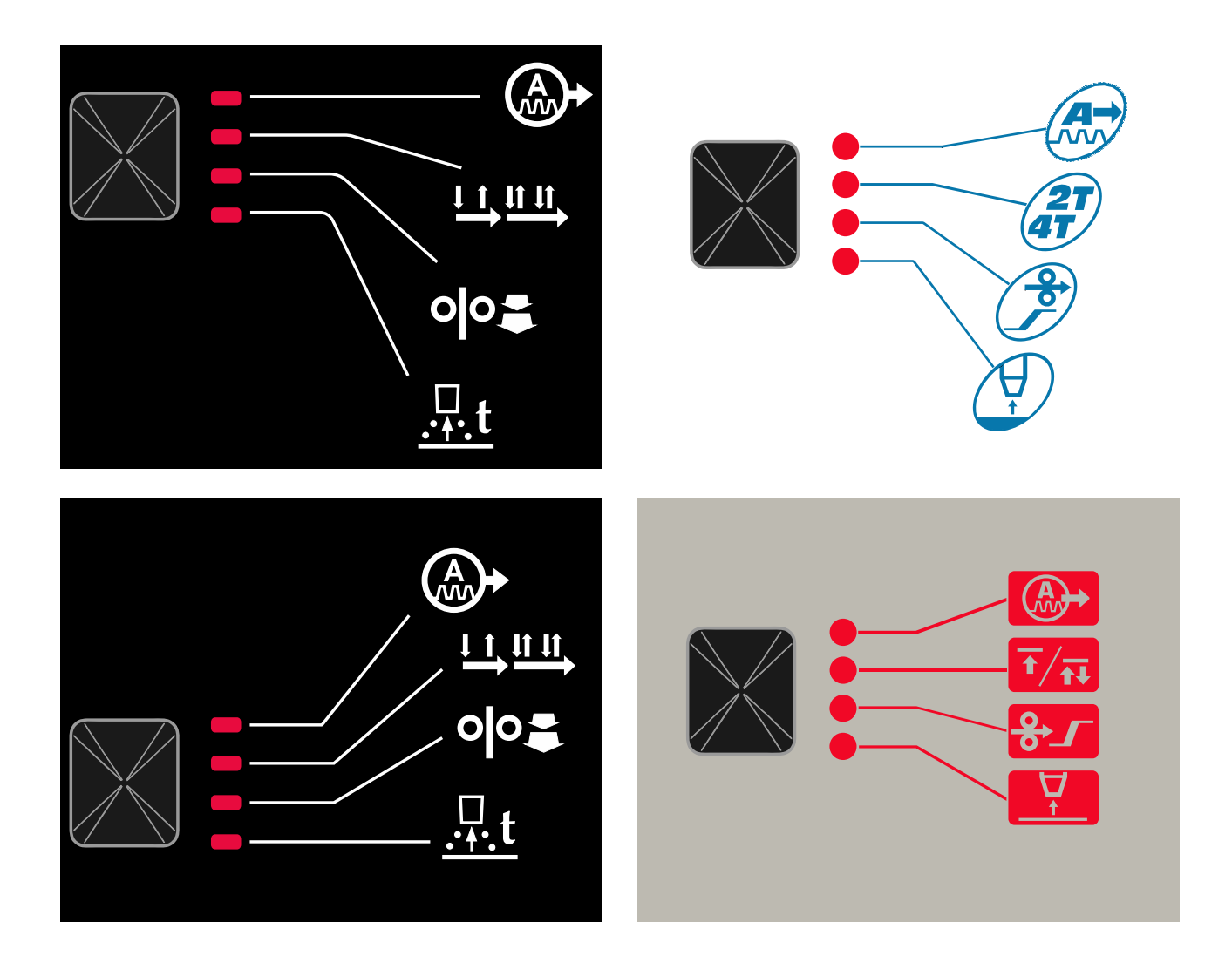

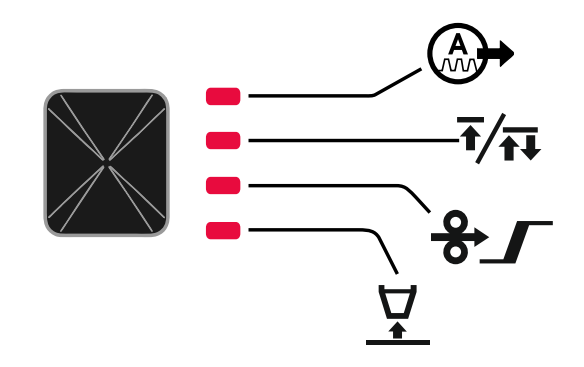

**Kuva 4. Pikavalikko - graafinen ulkomuoto riippuu tuotteesta ja tuotemerkistä.** 

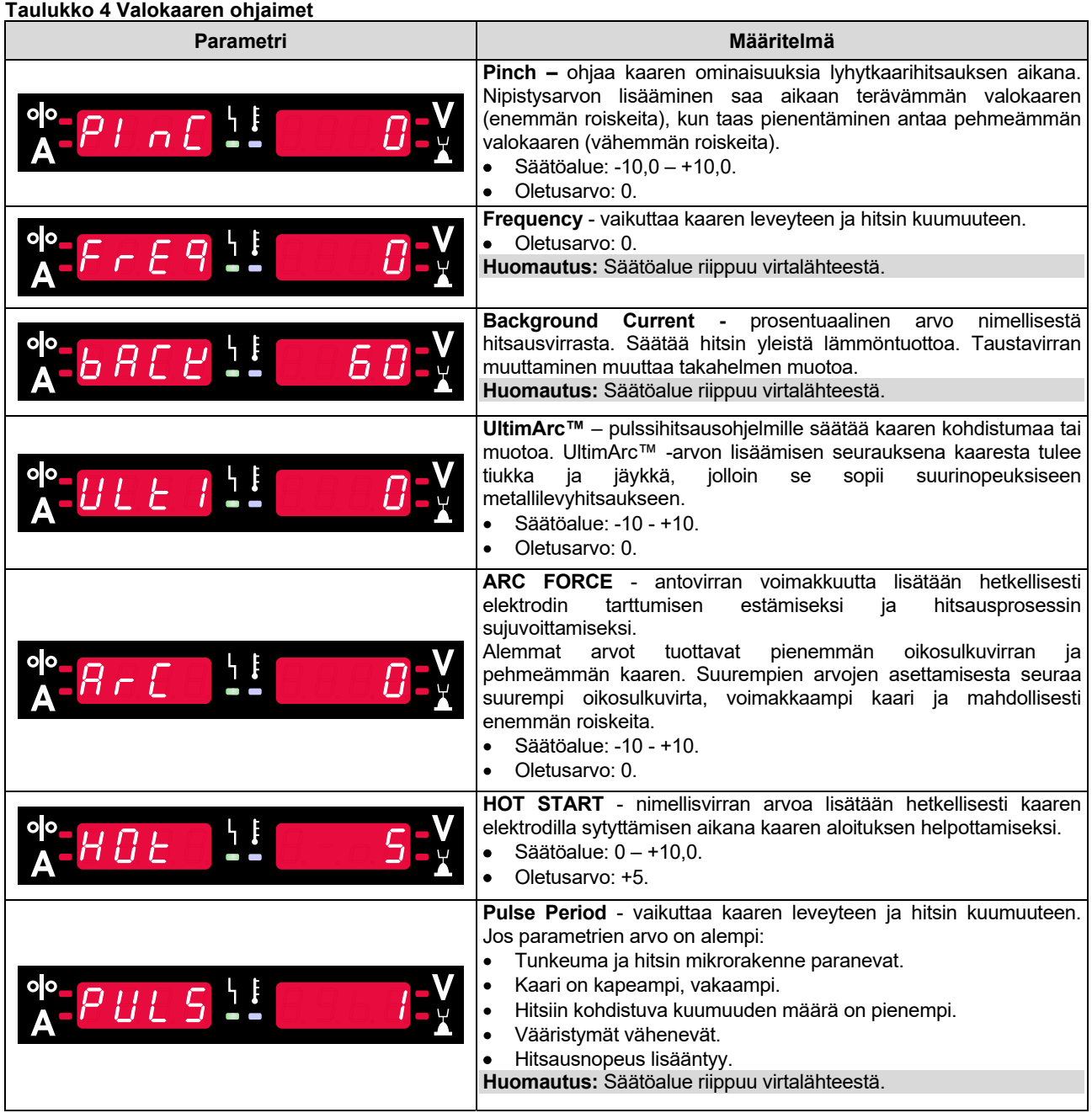

**Taulukko 5 Prosessin aloitus- ja päätösparametrit** 

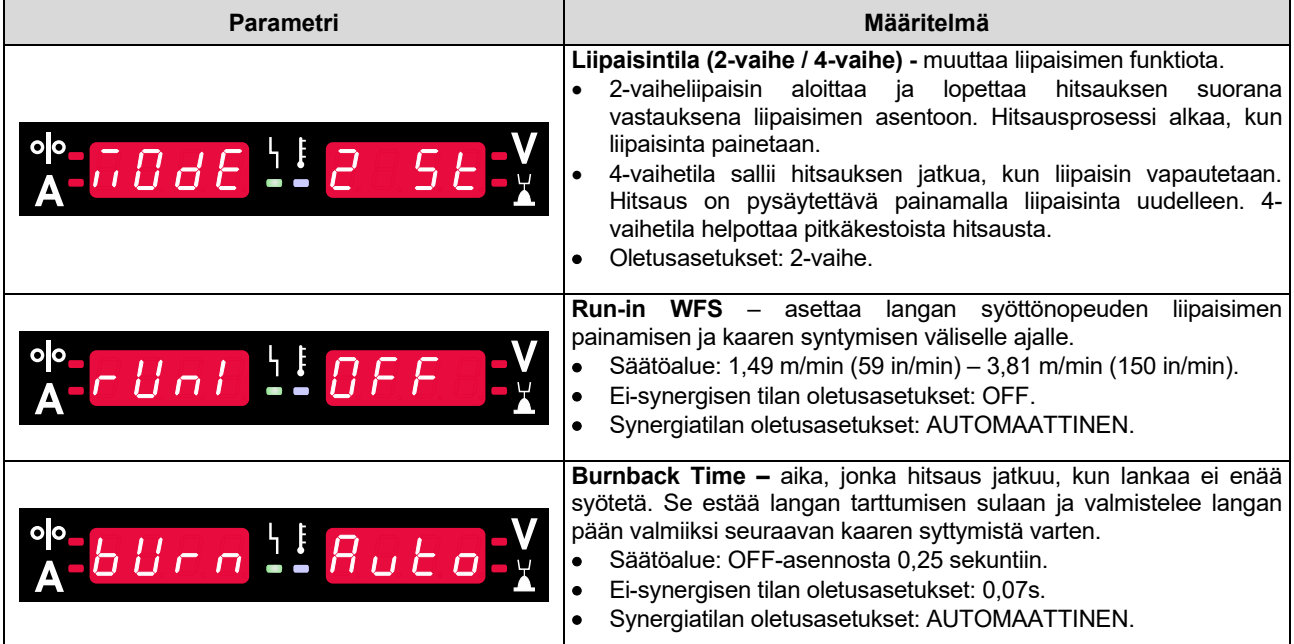

# **Asetus- ja ohjelmointivalikko**

Pääset valikkoon painamalla vasenta [11] ja oikeaa painiketta [9] samanaikaisesti.

Parametrin valintatila – parametrin nimi vasemmalla näytöllä [1] vilkkuu.

Parametrin arvon vaihtotila – parametrin arvo oikealla näytöllä [4] vilkkuu.

### **VAROITUS**

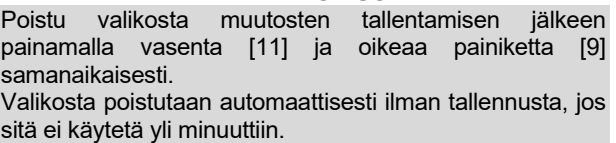

#### **Taulukko 6 Käyttöliittymän komponentit ja toiminnot, kun valikko Asetukset ja ohjelmointi on aktiivinen.**

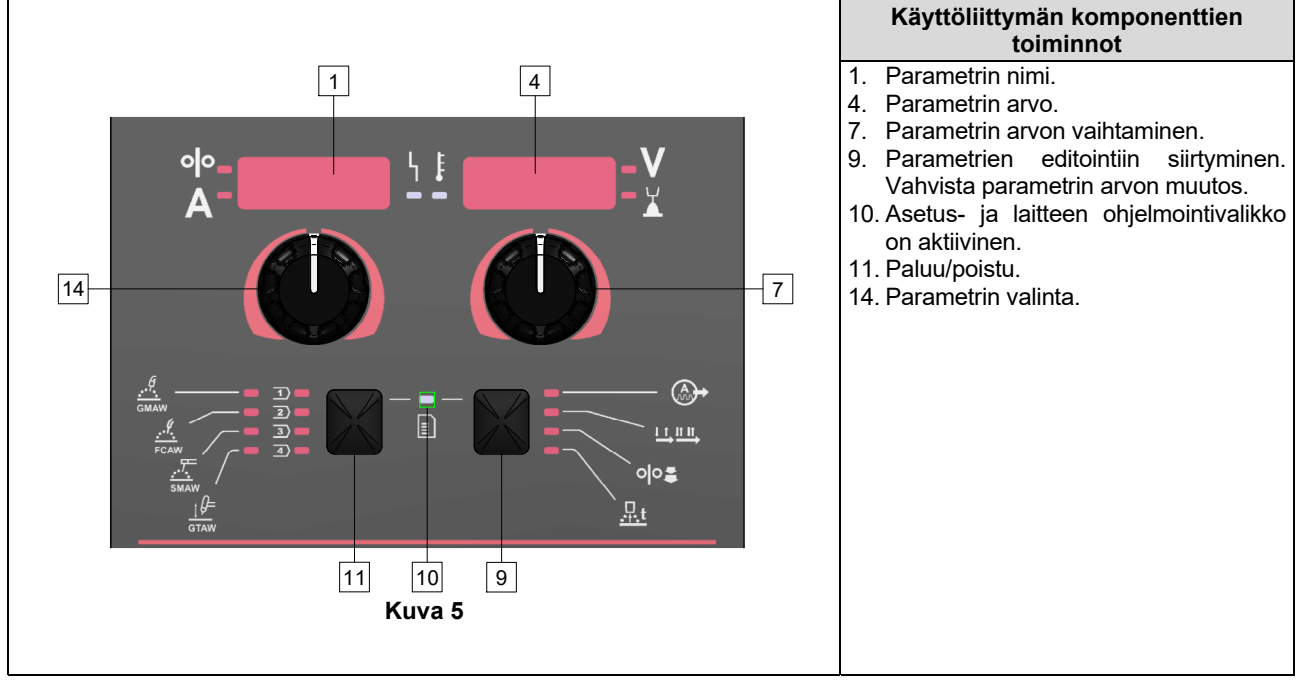

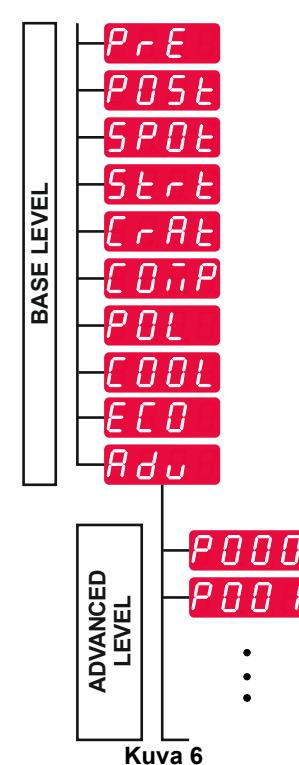

Käyttäjällä on pääsy kahteen valikkotasoon:

- Perustaso perusvalikko, joka on yhteydessä hitsausparametrien asetuksiin. Perustaso sisältää taulukossa 7 kuvatut parametrit.
- Edistynyt taso lisävalikko, joka määrittää laitevalikon. Edistynyt taso sisältää taulukossa 8 kuvatut parametrit.

**Huomautus:** Parametrien saatavuus asetus- ja ohjelmointivalikossa riippuu valitusta hitsausohjelmasta ja hitsausprosessista.

**Huomautus:** Uudelleenkäynnistyksen jälkeen laite muistaa viimeksi valitun hitsausohjelman ja sen parametrit.

#### **Taulukko 7 Perusvalikon oletusasetukset**

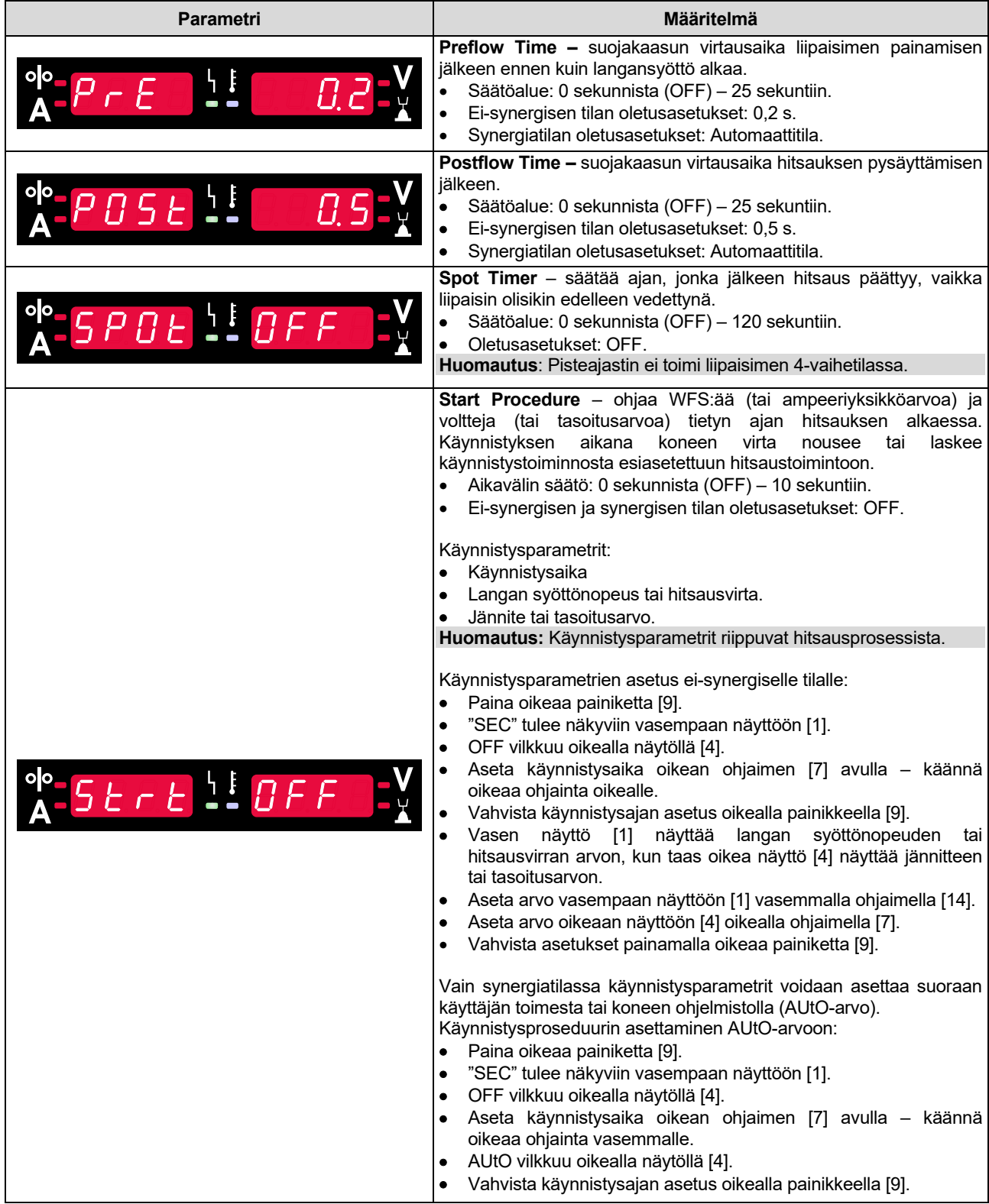

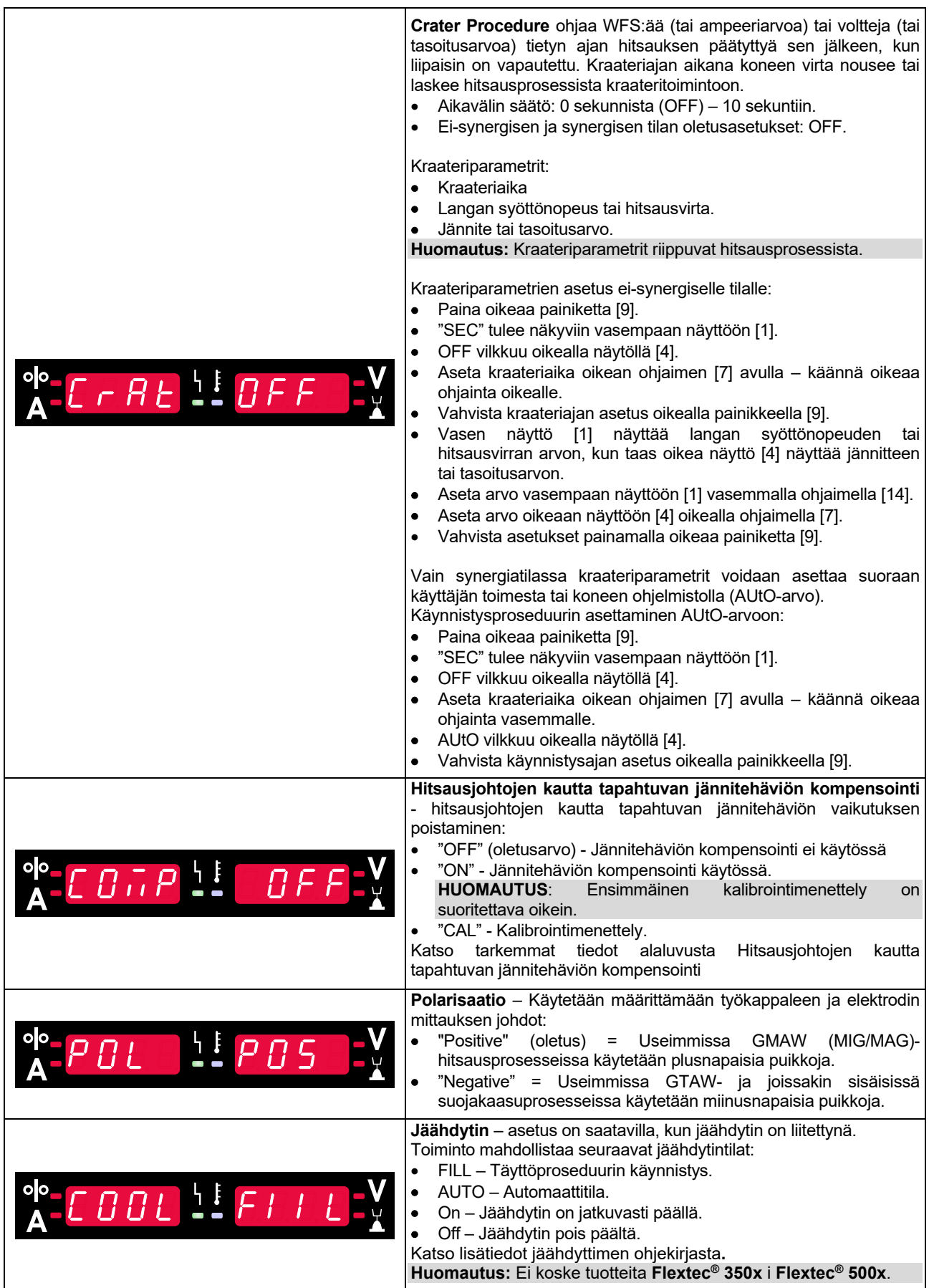

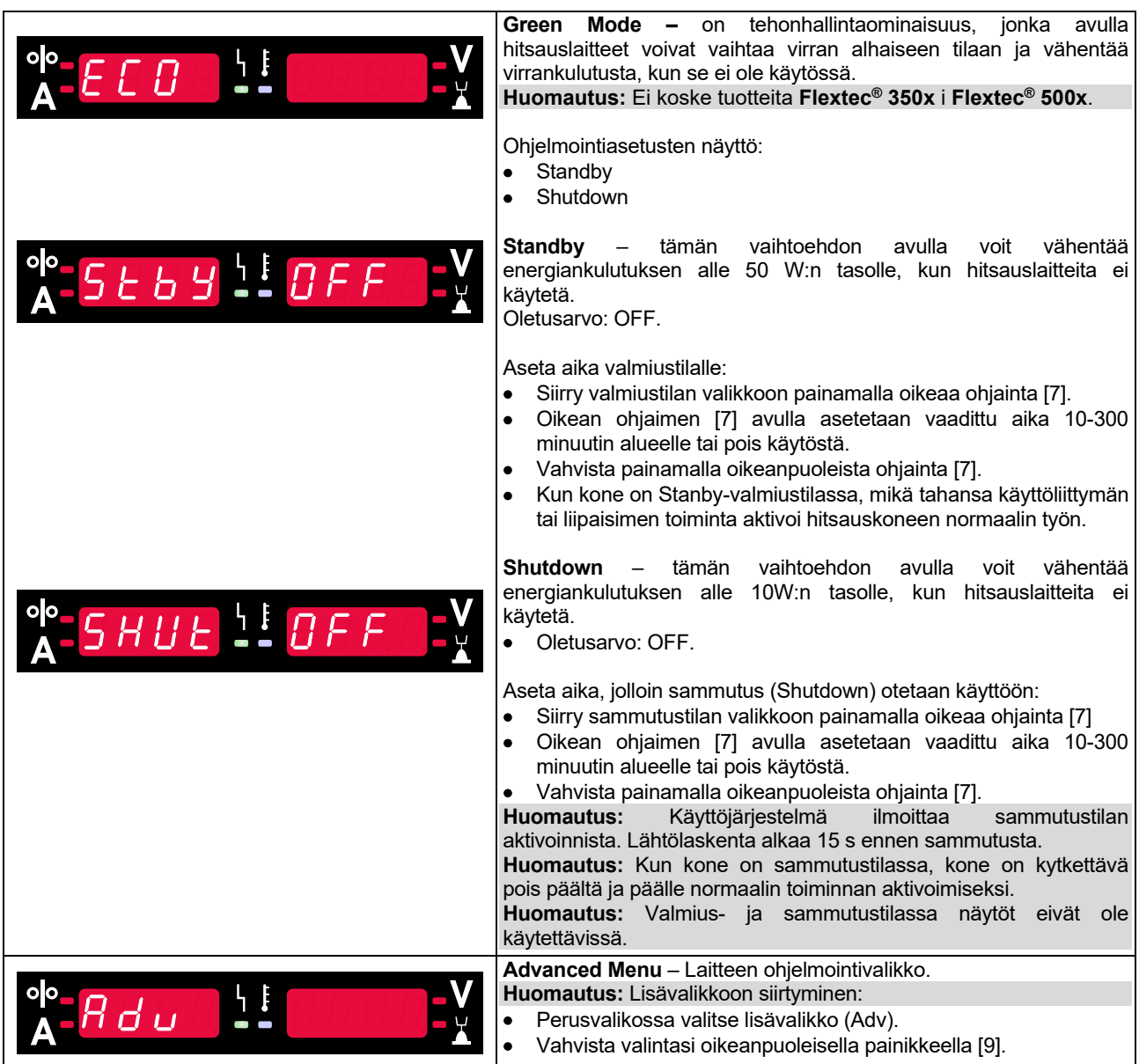

**Taulukko 8 Lisävalikon oletusasetukset (Laitteen ohjelmointivalikko)** 

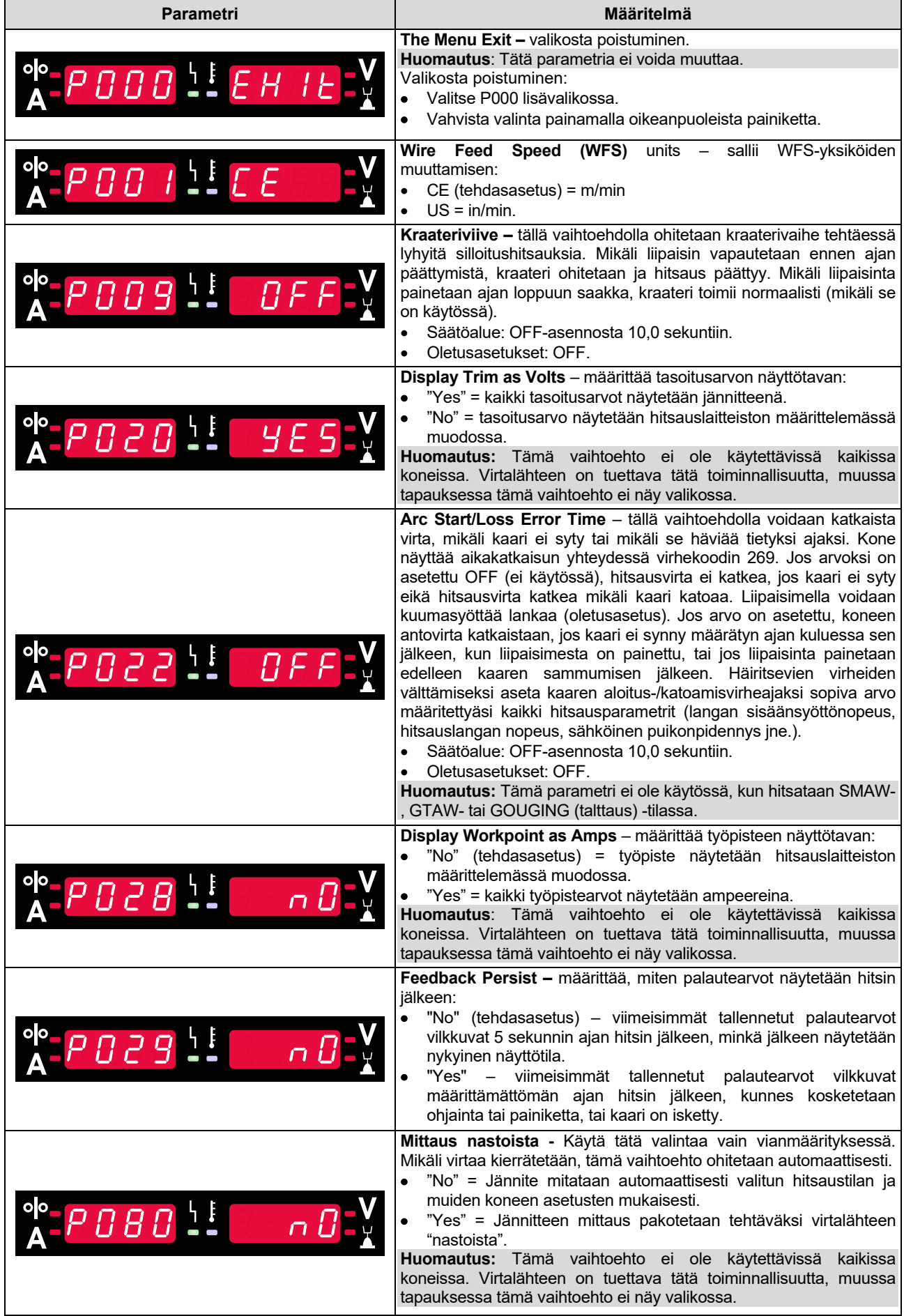

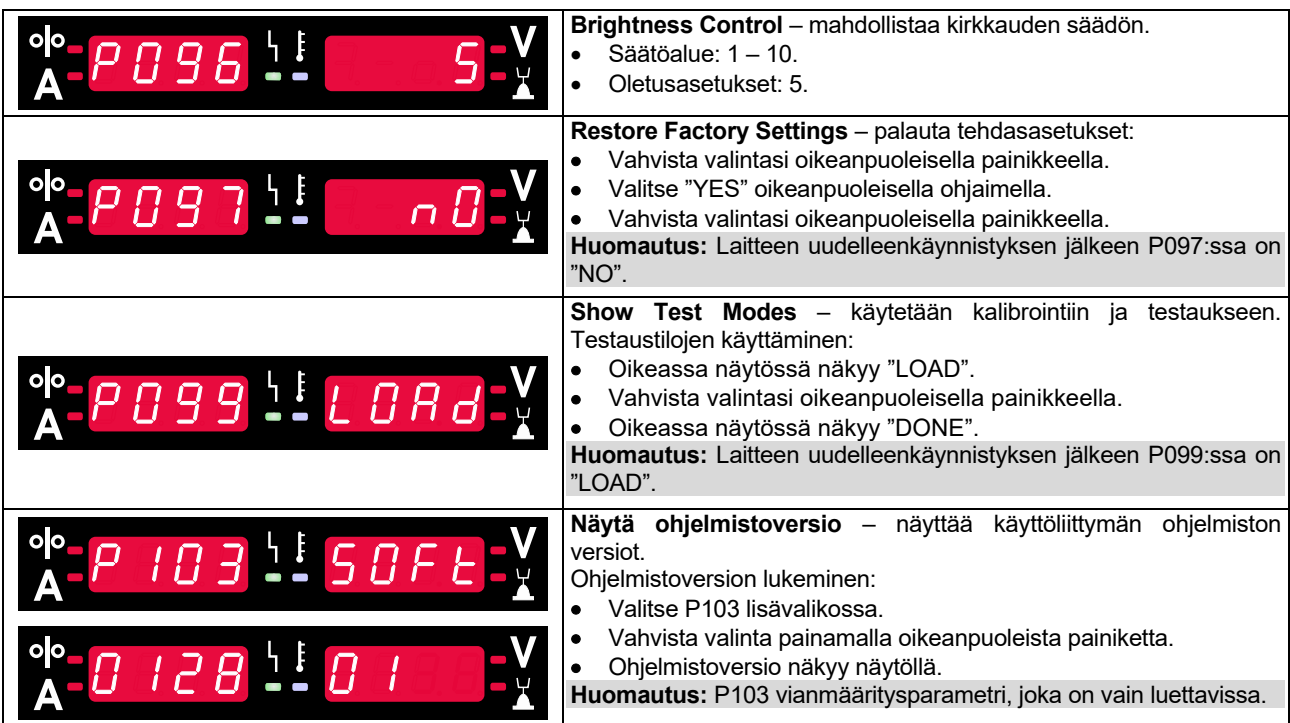

# **U22-lukitus**

U22-lukitustoiminto ehkäisee vahingossa tapahtuvia parametrimuutoksia.

U22:n lukitus:

- Paina oikeaa painiketta [9] ja pidä sitä painettuna 4 sekuntia.
- Kun kyseinen aika on kulunut, tieto U22:n lukituksesta näkyy näytöillä (kuva 7).

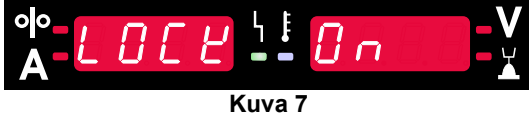

U22:n lukituksen avaaminen:

- Paina oikeaa painiketta [9] ja pidä sitä painettuna 4 sekuntia.
- Kun kyseinen aika on kulunut, käyttöliittymän lukitus avautuu ja näytöillä näkyvät seuraavat tiedot (kuva 8).

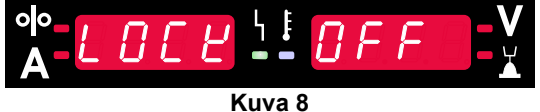

### **Hitsaus ei-synergisellä MIG/MAG-, FCAW-GS tai FCAW-SS-prosessilla**

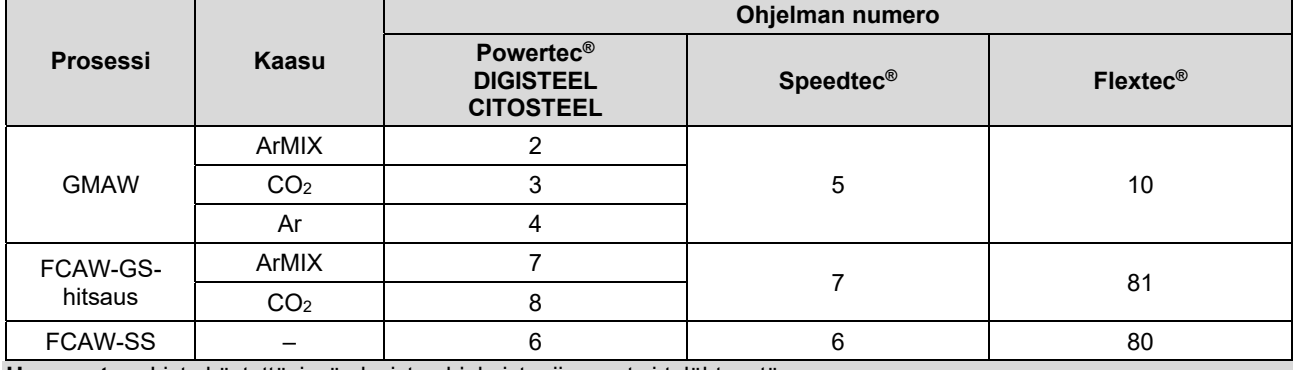

**Taulukko 9. Ei-synergiset MIG/MAG- ja täytelanka-hitsausohjelmat** 

**Huomautus:** Lista käytettävissä olevista ohjelmista riippuvat virtalähteestä.

Epäsynergisen tilan aikana langan syöttönopeus ja hitsausjännite eivät riipu parametreista ja käyttäjän täytyy asettaa ne.

GMAW- ja FCAW-GS-ohjelmalle voidaan asettaa:

- Langan syöttönopeus, WFS
- Hitsausjännite
- Takaisinpaloaika
- Käyttö WFS-tilassa
- Esivirtausaika/ Jälkivirtausaika
- Pisteaika
- Käynnistysproseduuri:
	- Käynnistysaika
	- Langan syöttönopeus
- Jännite
- Kraateri:
	- Kraateriaika
	- Langansyöttönopeus
	- Jännite
- Polariteetti
- 2-vaihe / 4-vaihe
- Valokaaren ohjaus:
	- Pisarasäätö

FCAW-SS-ohjelmalle voidaan asettaa:

- Langan syöttönopeus, WFS
- Hitsausjännite
- Takaisinpaloaika
- Käyttö WFS-tilassa
- Pisteaika
- Käynnistysproseduuri:
- Käynnistysaika
	- Langan syöttönopeus
- Jännite
- Kraateri:
	- Kraateriaika
	- Langansyöttönopeus
	- Jännite
- Polariteetti
- 2-vaihe / 4-vaihe
- Valokaaren ohjaus:
	- Pisarasäätö

**Pinch** ohjaa kaaren ominaisuuksia lyhytkaarihitsauksen aikana. Nipistysohjauksen lisääminen saa aikaan terävämmän valokaaren (enemmän roiskeita), kun taas pienentäminen antaa pehmeämmän valokaaren (vähemmän roiskeita).

- Säätöalue: -10 +10.
- Oletusarvo: 0.

# **GMAW- tai FCAW-SS-prosessin käyttö synergisessä tilassa vakiojännitteellä**

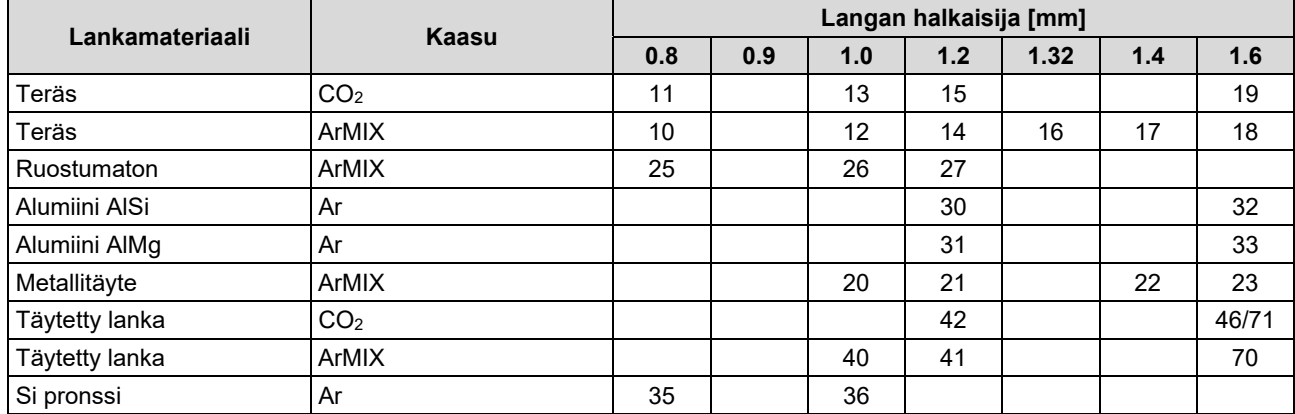

#### **Taulukko 10. Esimerkki GMAW- ja FCAW-GS-synerginen POWERTEC®-ohjelma**

#### **Taulukko 11. Esimerkki GMAW:n ja FCAW-GS:n synergia-ohjelmista SPEEDTEC®:lle**

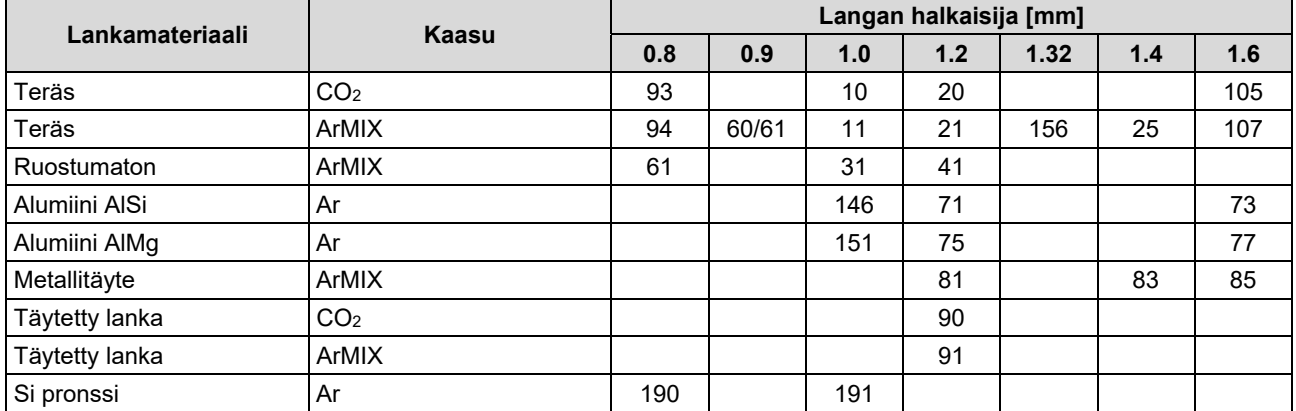

#### **Taulukko 12. Esimerkki GMAW- ja FCAW-GS-synergisista ohjelmista FLEXTEC®:ssä**

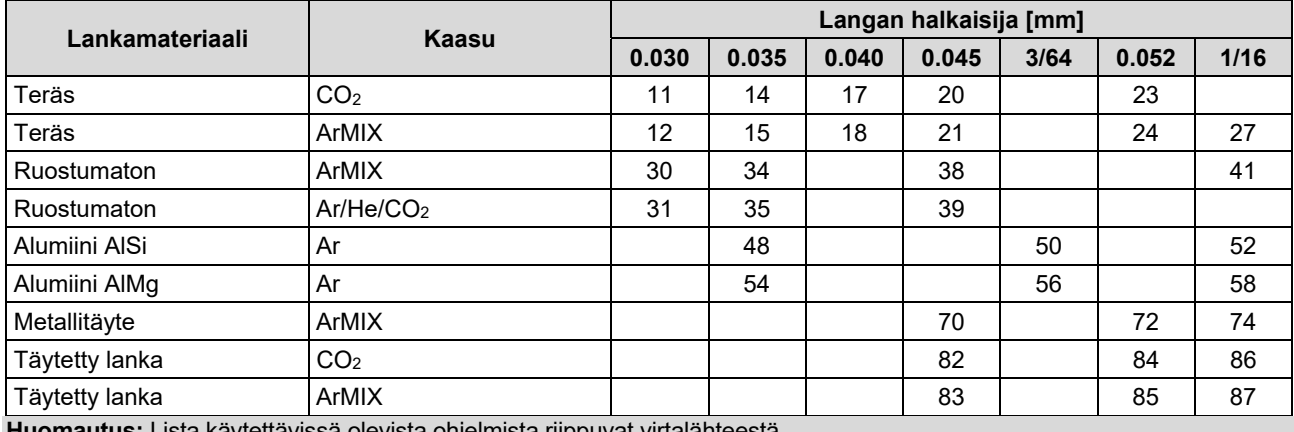

**Huomautus:** Lista käytettävissä olevista ohjelmista riippuvat virtalähteestä.

Synergisessä tilassa käyttäjä ei säädä hitsausjännitettä. Koneen ohjelmisto huolehtii oikeasta hitsausjännitteestä.

Optimaalinen jännitearvo liittyy tulotietoihin:

Langan syöttönopeus WFS.

Hitsausjännitettä voidaan tarpeen vaatiessa säätää oikeanpuoleisella säätimellä [7]. Kun oikeaa ohjainta käännetään, näytössä näkyy positiivinen tai negatiivinen palkkitieto, jos jännite on yli tai alle optimaalisen jännitteen.

 Jänniteasetus yli optimaalisen arvon

 Jänniteasetukset optimaalisessa arvossa

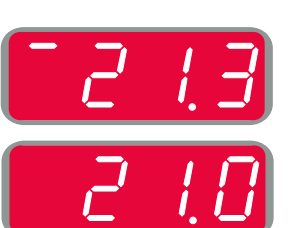

 Jänniteasetus alle optimaalisen arvon

Tämän lisäksi käyttäjä voi manuaalisesti asettaa:

- Takaisinpaloaika
- Käyttö WFS-tilassa
- Esivirtausaika/ Jälkivirtausaika
- Pisteaika
- Käynnistysproseduuri:
	- Käynnistysaika
	- Langan syöttönopeus
	- Jännite
- Kraateri:
	- Kraateriaika
	- Langansyöttönopeus
	- Jännite
- Polariteetti
- 2-vaihe / 4-vaihe
	- Valokaaren ohjaus:
	- **•** Pisarasäätö

**Pinch** ohjaa kaaren ominaisuuksia lyhytkaarihitsauksen aikana. Nipistysohjauksen lisääminen saa aikaan terävämmän valokaaren (enemmän roiskeita), kun taas pehmeämmän (vähemmän roiskeita).

- Säätöalue: -10 +10.
- Oletusarvo: 0.

# **Hitsauksen suuri tunkeumanopeus (HPS) Prosessi synergisessä tilassa**

#### **Taulukko 13 Esimerkki HPS:n synergiaohjelmista laitteelle SPEEDTEC®**

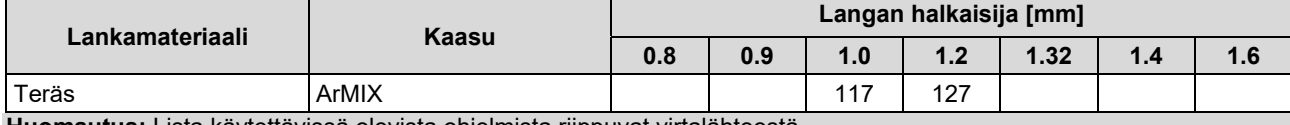

**Huomautus:** Lista käytettävissä olevista ohjelmista riippuvat virtalähteestä.

Synergisessä tilassa käyttäjä ei säädä hitsausjännitettä. Koneen ohjelmisto huolehtii oikeasta hitsausjännitteestä.

Optimaalinen jännitearvo liittyy tulotietoihin:

Langan syöttönopeus WFS.

**HPS** on muunnettu hitsausprosessi, jonka on suunnitellut Lincoln Electric ja joka yhdistää spray- ja lyhytkaaritilojen edut.<br>Pienempi

hitsausjännite kuin perinteisessä suihkukaaritilassa aiheuttaa pienemmän energian ja enemmän keskitetyn valokaaren. Edut:

- 
- Mahdollisuus hitsata pitkällä sauvalla.
- Keskitetty kaari, joka lisää tunkeumaa.
- Työkappaleen vääristymän vähentäminen (alempi jännite = syötä vähemmän energiaa hitsiin).
- Parempi tuottavuus (suuri hitsausnopeus ja pienemmät vaatimukset hitsattavalle materiaalille).

Hitsausjännitettä voidaan tarpeen vaatiessa säätää oikeanpuoleisella säätimellä [7]. Kun oikeaa ohjainta käännetään, oikeassa näytössä [4] näkyy positiivinen tai negatiivinen palkkitieto, jos jännite on yli tai alle optimaalisen jännitteen.

- Esiasetettu jännite on suurempi kuin ihanteellinen jännite
- Esiasetettu jännite ihanteellisessa jännitteessä
- Esiasetettu jännite on alhaisempi kuin ihanteellinen jännite

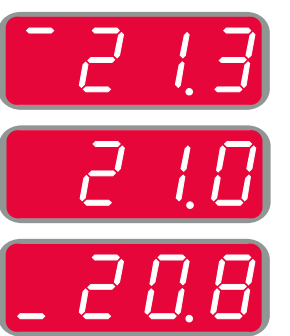

Tämän lisäksi käyttäjä voi manuaalisesti asettaa:

- Takaisinpaloaika
- Käyttö WFS-tilassa
- Esivirtausaika/ Jälkivirtausaika
- Pisteaika
- Käynnistysproseduuri:
	- Käynnistysaika
		- **Langan syöttönopeus**
	- Jännite
	- Kraateri:
	- **•** Kraateriaika
	- Langansyöttönopeus
- Jännite
- Polariteetti
- 2-vaihe / 4-vaihe
- Valokaaren ohjaus:
	- Pisarasäätö

**Pinch** ohjaa kaaren ominaisuuksia lyhytkaarihitsauksen aikana. Nipistysohjauksen lisääminen saa aikaan terävämmän valokaaren (enemmän roiskeita), kun taas pienentäminen antaa pehmeämmän valokaaren (vähemmän roiskeita).

- $\bullet$  Säätöalue: -10 +10.
- Oletusarvo: 0.

# **Hitsausnopeus Lyhytkaariprosessi (SSA) synergisessa tilassa**

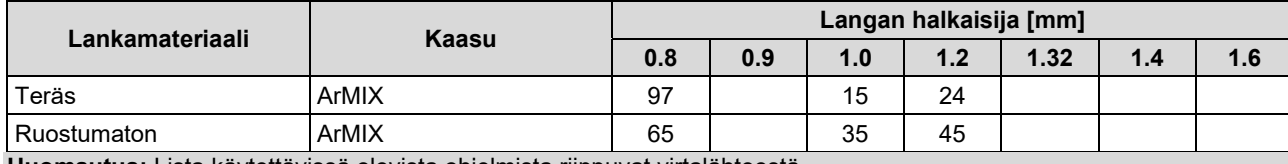

**Taulukko 14. Esimerkki SSA:n synergia-ohjelmista laitteelle SPEEDTEC®** 

**Huomautus:** Lista käytettävissä olevista ohjelmista riippuvat virtalähteestä.

Synergisessä tilassa käyttäjä ei säädä hitsausjännitettä. Koneen ohjelmisto huolehtii oikeasta hitsausjännitteestä.

Optimaalinen jännitearvo liittyy tulotietoihin:

Langan syöttönopeus WFS.

**Speed Short Arc (SSA)** on kattavampi teräksisen ja ruostumattoman hitsauksen aikana. Nopeaan kaaren hallintaan langansyöttönopeuden nostamisen aikana tavallinen lyhyt kaari siirtyy luonnollisesti SSA-tilaan, laajentaen lyhyen kaaren alueen suuremmalle virralle ja estää pallomaisen tilan, jolle on ominaista suuri roiskuminen ja suurempi energia kuin lyhytkaarihitsauksessa.

Edut:

- Hitsattujen materiaalien vääristymien vähentyminen (vähemmän hitsiin kuluvaa energiaa).
- Laajempi syöttönopeusalue ylläpitämällä lyhyttä kaarta.
- Roiskeiden vähentyminen verrattuna normaaliin CV-tilaan.
- Höyryn vähentyminen normaaliin CV-tilaan verrattuna (jopa 25% vähemmän).

Hitsausjännitettä voidaan tarpeen vaatiessa säätää oikeanpuoleisella säätimellä [7]. Kun oikeaa ohjainta käännetään, oikeassa näytössä [4] näkyy positiivinen tai negatiivinen palkkitieto, jos jännite on yli tai alle optimaalisen jännitteen.

- Esiasetettu jännite on suurempi kuin ihanteellinen jännite
- Esiasetettu jännite ihanteellisessa jännitteessä
- Esiasetettu jännite on alhaisempi kuin ihanteellinen jännite

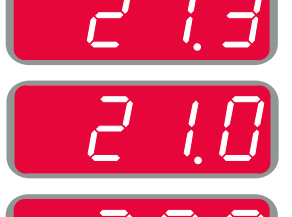

Tämän lisäksi käyttäjä voi manuaalisesti asettaa:

- Takaisinpaloaika
- Käyttö WFS-tilassa
- Esivirtausaika/ Jälkivirtausaika
- Pisteaika
- Käynnistysproseduuri:
	- Käynnistysaika
		- Langan syöttönopeus
	- Jännite
- Kraateri:
	- Kraateriaika
	- Langansyöttönopeus
	- Jännite
- Polariteetti
- 2-vaihe / 4-vaihe
- Valokaaren ohjaus:
	- Pisarasäätö

**Pinch** ohjaa kaaren ominaisuuksia lyhytkaarihitsauksen aikana. Nipistysohjauksen lisääminen saa aikaan terävämmän valokaaren (enemmän roiskeita), kun taas pienentäminen antaa pehmeämmän valokaaren (vähemmän roiskeita).

- $\bullet$  Säätöalue: -10 +10.
- Oletusarvo: 0.

# **GMAW-P-prosessin käyttö synergisessä tilassa**

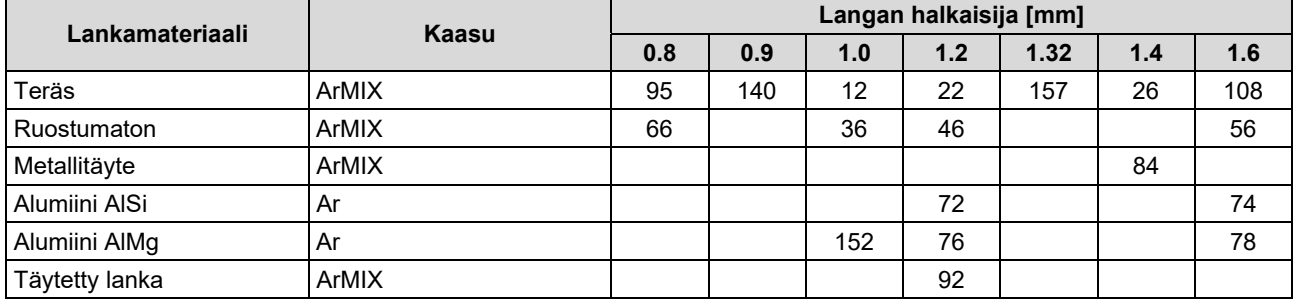

#### **Taulukko 15. Esimerkki GMAW-P-ohjelmista SPEEDTEC®:lle**

#### **Taulukko 16. Esimerkki FLEXTEC®GMAW-P-ohjelmista**

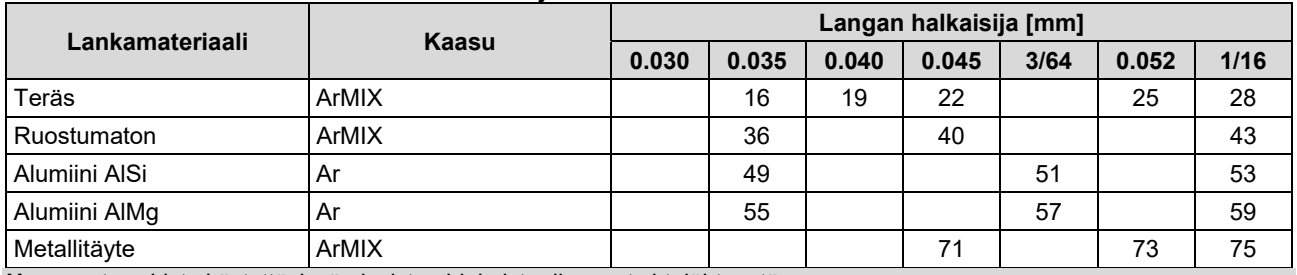

**Huomautus:** Lista käytettävissä olevista ohjelmista riippuvat virtalähteestä.

Synerginen GMAW-P (pulssi-MIG) hitsaus on paras ratkaisu, kun halutaan tulos, jossa on vähän roiskeita. Pulssitushitsauksen aikana hitsausjännitteen taso nousee ja laskee jatkuvasti. Kukin pulssi lähettää pienen sulametallipisaran langasta hitsaussulaan.

Langansyöttönopeus on tärkein säätöparametri. Kun langansyöttönopeus on asetettu, virtalähde säätää aallonmuodon parametrit ylläpitämään hyvät hitsausominaisuudet.

Tasoitusarvoa käytetään toissijaisena ohjaimena – oikeanpuoleinen näyttö. Tasoitusarvo säätää kaaren pituuden. Tasoitus on säädettävissä välillä 0,50–1,50. 1,00 on nimellisasetus.

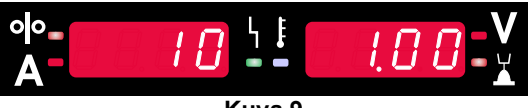

**Kuva 9** 

Tasoitusarvon suurentaminen lisää kaaren pituutta. Tasoitusarvon pienentäminen lyhentää kaaren pituutta.

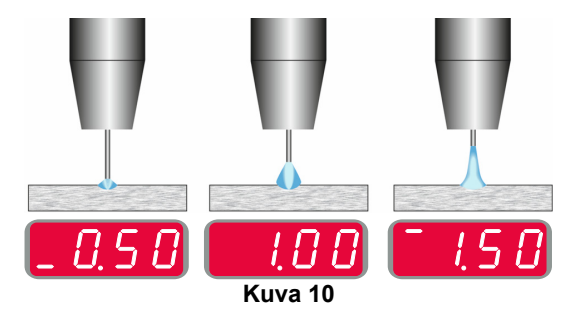

Kun tasoitusarvo on asetettu, virtalähde laskee automaattisesti jännitteen, virran ja kuin pulssin osan tarvitseman ajan uudelleen parhaaseen mahdolliseen tulokseen pääsemiseksi.

Tämän lisäksi käyttäjä voi manuaalisesti asettaa:

- Takaisinpaloaika
- Käyttö WFS-tilassa
- Esivirtausaika/ Jälkivirtausaika
- Pisteaika
- Käynnistysproseduuri:
- Käynnistysaika
	- Langan syöttönopeus
	- Jännite tai tasoitusarvo
- Kraateri:
	- Kraateriaika
	- Langansyöttönopeus
	- Jännite tai tasoitusarvo
- Polariteetti
- 2-vaihe / 4-vaihe
- Valokaaren ohjaus:
	- UltimArc™

**UltimArc™** – pulssihitsausohjelmille säätää kaaren kohdistumaa tai muotoa. UltimArc™ -arvon lisäämisen seurauksena kaaresta tulee tiukka ja jäykkä, jolloin se sopii suurinopeuksiseen metallilevyhitsaukseen.

- Säätöalue: -10 +10.
- Oletusarvo: 0.

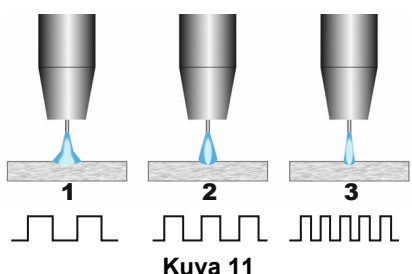

- 1. UltimArc™-säätö"-10,0": Alhainen taajuus, leveä.
- 2. UltimArc™- säätö ei käytössä: Keskisuuri taajuus ja leveys.
- 3. UltimArc™-säätö"+10,0": Suuri taajuus, tarkka.

# **Soft Silence Pulse -hitsaus (SSPTM) prosessi synergisessa tilassa**

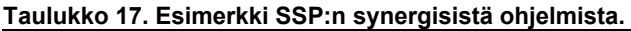

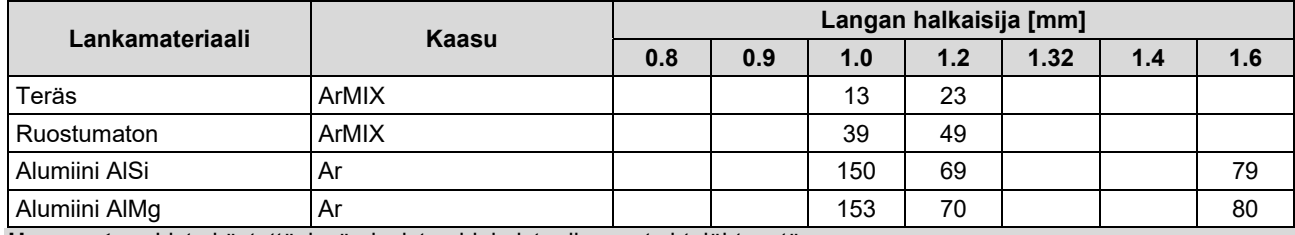

**Huomautus:** Lista käytettävissä olevista ohjelmista riippuvat virtalähteestä.

**SSPTM** on mukautettu erityisesti pulssiprosesseille ja sille on ominaista erittäin pehmeä ja äänetön valokaari. Tämä prosessi on tarkoitettu ruostumatonta terästä olevien materiaalien hitsaukseen ja se tarjoaa paljon paremman hitsatun reunan kostutuksen kuin tavallinen pulssi. Kaaren pehmeä ja hiljaisempi ominaisuus kuin tavallinen pulssiprosessi tekee hitsauksesta miellyttävämpää ja vähemmän väsyttävää. Lisäksi tämän siirron tarjoama vakaus sallii hitsata kaikissa asennoissa.

Pulssihitsauksen aikana hitsausvirta vaihtuu silmukassa jatkuvasti matalasta korkeaa. Kukin pulssi lähettää pienen sulametallipisaran langasta hitsaussulaan.

Langansyöttönopeus on tärkein säätöparametri. Kun langansyöttönopeus on asetettu, virtalähde säätää aallonmuodon parametrit ylläpitämään hyvät hitsausominaisuudet.

Tasoitusarvoa käytetään toissijaisena ohjauksena – parametrin arvo näytössä ylhäällä oikealla. Tasoitusarvo säätää kaaren pituuden. Tasoitus on säädettävissä välillä 0,50–1,50. 1,00 on nimellisasetus.

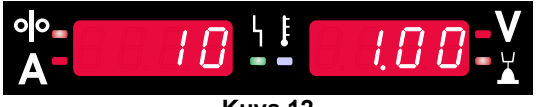

**Kuva 12** 

Tasoitusarvon suurentaminen lisää kaaren pituutta. Tasoitusarvon pienentäminen lyhentää kaaren pituutta.

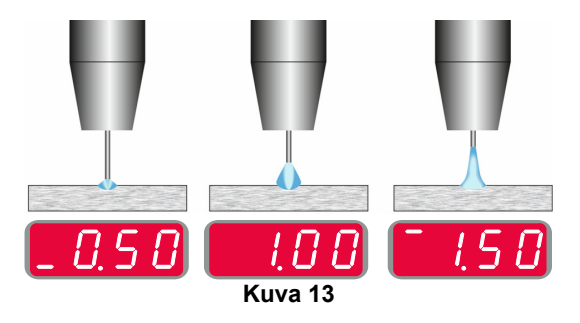

Kun tasoitusarvo on asetettu, virtalähde laskee automaattisesti jännitteen, virran ja kuin pulssin osan tarvitseman ajan uudelleen parhaaseen mahdolliseen tulokseen pääsemiseksi.

Tämän lisäksi käyttäjä voi manuaalisesti asettaa:

- Takaisinpaloaika
- Käyttö WFS-tilassa
- Esivirtausaika/ Jälkivirtausaika
- Pisteaika
- Käynnistysproseduuri:
	- Käynnistysaika
- Langan syöttönopeus
- Jännite tai tasoitusarvo
- Kraateri:
	- Kraateriaika
	- Langansyöttönopeus
	- Jännite tai tasoitusarvo
- Polariteetti
- 2-vaihe / 4-vaihe
- Valokaaren ohjaus
- Taajuus

**Frequency** – pulssihitsaukselle säätää kaaren kohdistumaa tai muotoa. Taajuuden ohjausarvon lisäämisen seurauksena kaaresta tulee tiukka ja jäykkä, jolloin se sopii suurinopeuksiseen metallilevyhitsaukseen.

Säätöalue: -10 – +10.

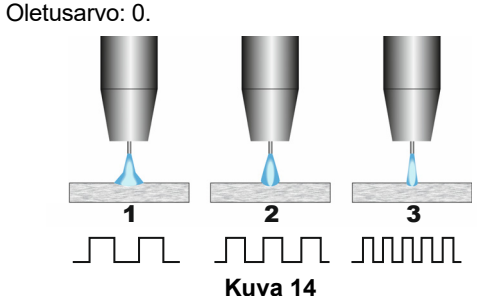

- 1. Taajuuden ohjaus "-10.0": Alhainen taajuus, leveä.
- 2. Taajuusmuuttaja POIS PÄÄLTÄ: Keskisuuri taajuus ja leveys.
- 3. Taajuuden ohjaus "+10.0": Suuri taajuus, tarkka.

# **Puikkohitsausprosessi (MMA)**

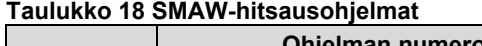

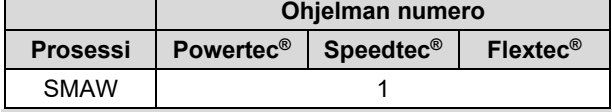

**Huomautus:** Lista käytettävissä olevista ohjelmista riippuvat virtalähteestä.

Ohjelmanumerolle 1 voidaan asettaa:

- Hitsausvirta
- Virtajohdon syöttöjännitteen kytkeminen/sammutus
- Valokaaren ohjaimet:
	- **KAARIVOIMA**
	- KUUMASTARTTI

**ARC FORCE** - antovirran voimakkuutta lisätään hetkellisesti elektrodin tarttumisen estämiseksi ja hitsausprosessin sujuvoittamiseksi.

Alemmat arvot tuottavat pienemmän oikosulkuvirran ja pehmeämmän kaaren. Suurempien arvojen asettamisesta seuraa suurempi oikosulkuvirta, voimakkaampi kaari ja mahdollisesti enemmän roiskeita.

- $\bullet$  Säätöalue: -10,0 +10,0.
- Oletusarvo: 0.

**HOT START** - nimellisvirran arvoa lisätään hetkellisesti kaaren elektrodilla sytyttämisen aikana kaaren aloituksen helpottamiseksi.

- **.**Säätöalue: 0 +10,0.
- Oletusarvo: +5.

#### **GTAW / GTAW-PULSE-hitsausprosessi**

**Taulukko 19. Hitsausohjelmat** 

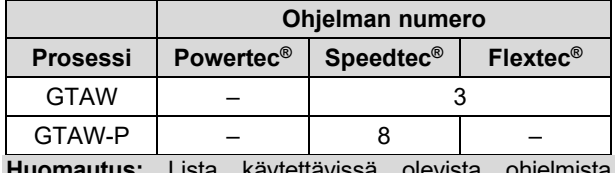

**Huomautus:** Lista käytettävissä olevista ohjelmista riippuvat virtalähteestä.

Ohjelmanumerolle 3 voidaan asettaa:

- Hitsausvirta
- Virtajohdon syöttöjännitteen kytkeminen/sammutus **Huomautus:** Tätä ei voida käyttää 4 vaihetoiminnossa.
- Jälkivirtausaika
- 2-vaihe / 4-vaihe
- Käynnistysproseduuri:
- Käynnistysaika
	- Hitsausvirta
- Kraateri:
	- Kraateriaika
	- Hitsausvirta
	- Valokaaren ohjaus:
	- KUUMASTARTTI

Ohjelmanumerolle 8 voidaan asettaa:

- **Hitsausvirta**
- Virtajohdon syöttöjännitteen kytkeminen/sammutus **Huomautus**: Tätä ei voida käyttää 4 vaihetoiminnossa.
- Jälkivirtausaika
- 2-vaihe / 4-vaihe
- Käynnistysproseduuri:
- Käynnistysaika
- Hitsausvirta
- Kraateri:
- **•** Kraateriaika Hitsausvirta
- Valokaaren ohjaus:
- Pulssijakso
	- Taustavirta

**HUOMAUTUS:** Parametrien saatavuus riippuu valitusta hitsausohjelmasta/prosessista ja hitsauslähteestä.

**HOT START** - nimellisvirran arvoa lisätään hetkellisesti kaaren elektrodilla sytyttämisen aikana kaaren aloituksen helpottamiseksi.

- Oletusarvo: +5.
- $\bullet$  Säätöalue:  $0 +10.0$ .

**Pulse Period** vaikuttaa kaaren leveyteen ja hitsin kuumuuteen. Jos parametrien arvo on alempi:

- Tunkeuma ja hitsin mikrorakenne paranevat.
- Kaari on kapeampi, vakaampi.
- Hitsiin kohdistuva kuumuuden määrä on pienempi.
- Vääristymät vähenevät.
- Hitsausnopeus lisääntyy.

**Huomautus:** Säätöalue riippuu virtalähteestä.

**Background Current** - prosentuaalinen arvo nimellisestä hitsausvirrasta. Säätää hitsin yleistä lämmöntuottoa. Taustavirran muuttaminen muuttaa takahelmen muotoa. **Huomautus:** Säätöalue riippuu virtalähteestä.

### **Kaaritalttaus**

#### **Taulukko 20. Hitsausohjelma – talttaus**

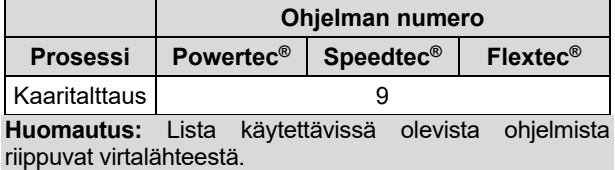

Ohjelmanumerolle 9 voidaan asettaa:

- **Talttausiännite**
- Virtajohdon syöttöjännitteen kytkeminen/sammutus

# **Hitsausjohtojen kautta tapahtuvan jännitehäviön kompensointi**

Kompensointi sallii ottaa huomioon hitsausjohtojen kautta tapahtuvan jännitehäviön hitsausprosessin aikana. Tämä on tärkeää, jotta taataan optimaaliset hitsausparametrit erityisesti silloin, kun käytetään pitkiä liitäntähitsauskaapeleita. Tätä varten on suoritettava kalibrointi, jotta voidaan poistaa hitsausjohtojen kautta tapahtuvan jännitehäviön vaikutus.

**Huomautus:** Kalibrointi on suoritettava aina hitsausjärjestelmän konfiguroinnin muuttamisen jälkeen.

Hitsausjärjestelmän valmistelu kalibrointiproseduuria varten:

- Valmistele hitsausyksikkö.
- Kytke GMAW-, FCAW-GS- tai FCAW-SS-pistooli Euro-liitäntään.
- Kytke maakaapeli virtalähteen lähtöliittimiin ja lukitse se.
- Liitä maadoituskaapeli puristimella työkappaleeseen.
- Pistoolin tyypistä riippuen on poistettava joko suutin tai suojatulppa.
- Käynnistä hitsauskone.
- Aseta lanka hitsauspistooliin.<br>**Huomautus:** Leikkaa
- **Huomautus:** Leikkaa elektrodilanka juuri kosketinkärjen takaa ja varmista, että elektrodilanka ei tule ulos kosketinkärjestä!
- Siirry kompensoinnin asetukseen perusvalikossa suorittaaksesi kalibrointiproseduurin.

Kalibrointiproseduuri:

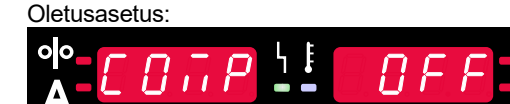

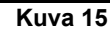

- Paina oikeaa painiketta [9].
- OFF vilkkuu oikealla näytöllä [4].
- Aseta "CAL" oikeassa näytössä [4] käännä oikeanpuoleista ohjainta oikealle.

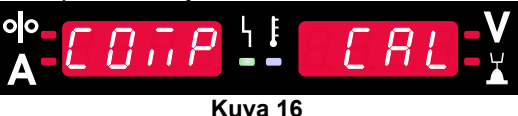

- Vahvista oikealla painikkeella [9].
- Vasemmassa näytössä [1] näkyy "rEAd", oikeassa näytössä [4] näkyy "MAnU". Näyttöjen tiedot ilmoittavat, että käyttäjän on luettava ja noudatettava käyttäjän käsikirjan ohjeita.

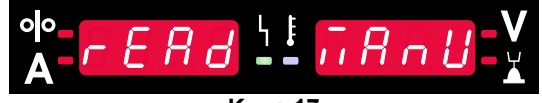

**Kuva 17** 

- Vahvista, että käsikirja on luettu painamalla oikeaa painiketta [9].
- Vasemmassa näytössä [1] näkyy "tOUC", oikeassa näytössä [4] näkyy "trl9". Näytöillä näkyy ohje, että on kosketettava kosketinkärjellä hitsausmateriaalia ja vedettävä liipaisinta.

**Huomautus:** Varmista, ettei elektrodilanka tule ulos kosketinkärjestä!

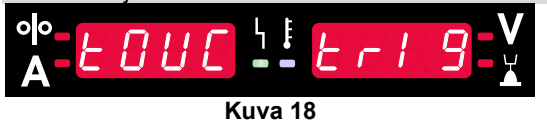

 Jos kalibrointiproseduuri on suoritettu edellä kuvattujen vaiheiden mukaisesti, sitten proseduuri on päättynyt onnistuneesti. Näytöillä näkyy seuraavat tiedot:

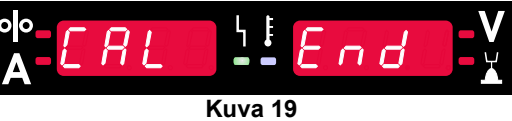

Vahvista kalibrointi painamalla oikeaa painiketta [9].

Jos kalibrointiproseduuri epäonnistui, näytöillä näkyy seuraava viesti:

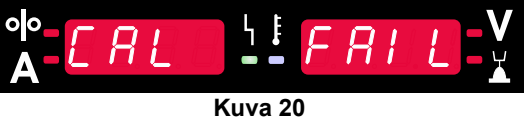

Tämä tarkoittaa, että proseduuria ei suoritettu kuvattujen ohjeiden mukaisesti. Kyseisessä tapauksessa suorita<br>proseduuri uudelleen käyttöohjekirjan ohjeiden uudelleen käyttöohjekirjan ohjeiden mukaisesti.

# **Virhe**

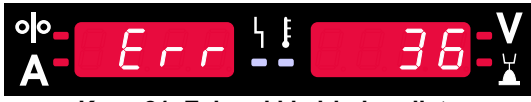

**Kuva 21. Esimerkki virhekoodista** 

Taulukossa 21 on listattu yleisimmät virheet, jotka voivat ilmetä. Saadaksesi täydellisen virhekoodiluettelon ota yhteyttä valtuutettuun Lincoln Electric -huoltoon.

#### **Taulukko 21 Virhekoodit**

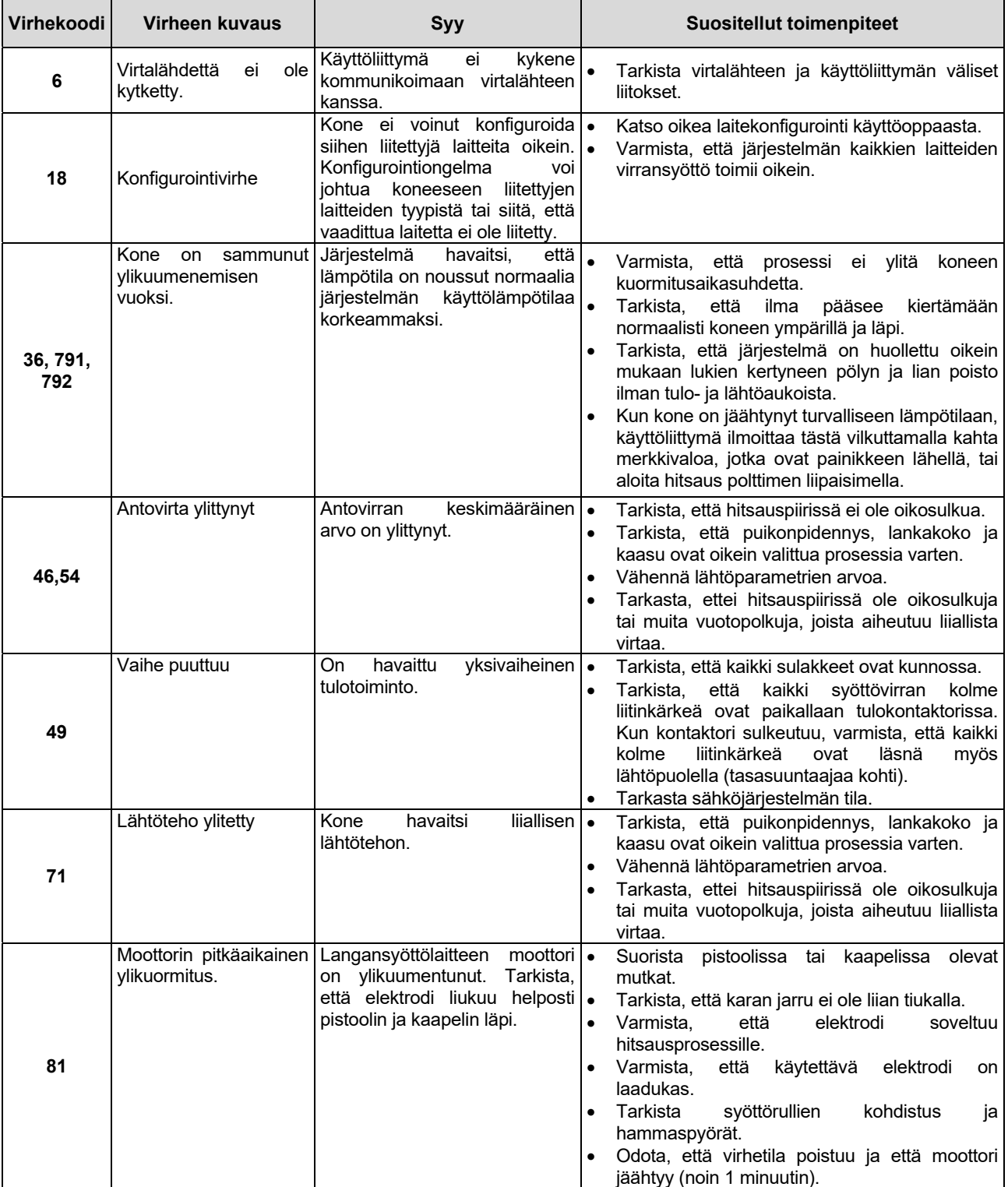

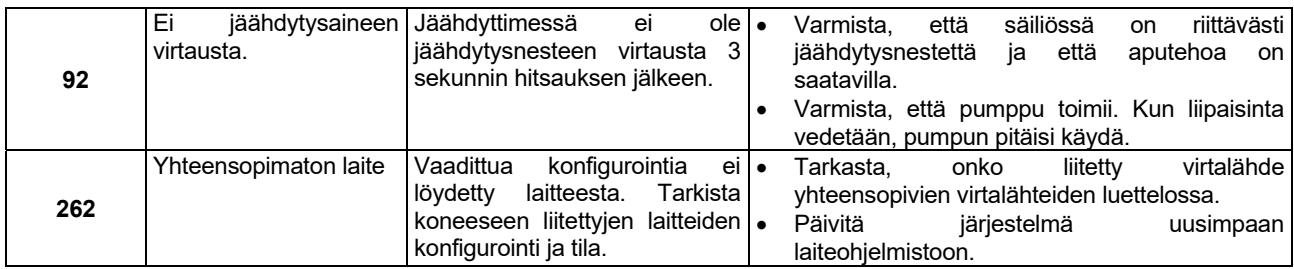

### **VAROITUS**

Jos et jostain syystä ymmärrä testausmenetelmiä tai et pysty suorittamaan testejä tai korjauksia turvallisesti, ota yhteyttä paikalliseen valtuutettuun Lincoln-huoltokeskukseen teknisten vikojen määrittämiseksi ennen kuin toimit itse.